# Scheduling Reports and the Job Scheduler

State Software Development Team Amanda Folkman

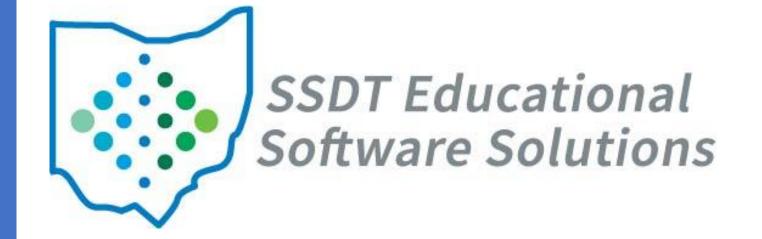

### Overview

Scheduling Options

| Single Report | Report Bundle |  |  |
|---------------|---------------|--|--|
|               | Cron          |  |  |
| Cron Job      | Event         |  |  |
|               | Immediate     |  |  |

• Job Scheduler

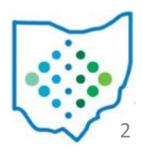

- SSDT Wiki > USAS Documentation > Appendix
- Scheduling a Report to run via a Cron Job
  - Schedule a single report to run on a regular interval

#### Scheduling a Report to run via a Cron Job

Created by Unknown User (drewes), last modified by Pat Zelei on Sep 30, 2022

To schedule a template or custom report to run for a specific day and/or time, the job scheduler icon can be used in the 'Generate Report' window. This is a one-time setup which will then generate the report based on the cron expression and automatically email it to a specified recipient. You can use a free online cron expression generator to generate your cron expression.

- Generate Report from Home or Report Manager
- Locate Scheduler Icon below "Generate Report" button

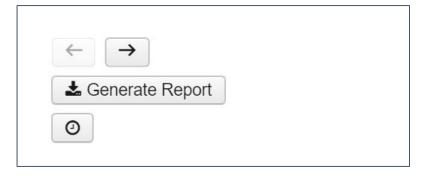

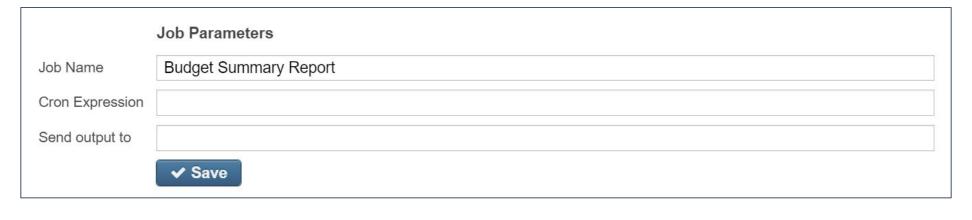

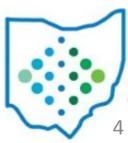

- Job Name Must be unique for each scheduled Job
- Cron Expression A command set up to run periodically at fixed times, dates, or intervals
- Send Output to This can be the email of the intended recipient or a path to the File Archive

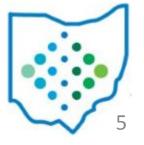

- Cron Expression
  - 7 spots that indicate a specific interval

| Seconds | Minutes | Hours | Day Of Month | Month | Day Of Week | Year |
|---------|---------|-------|--------------|-------|-------------|------|
| 0       | 0       | 0     | ?            | *     | *           | *    |

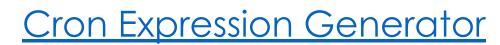

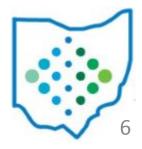

- Cron Expression
  - Use Generator to build an expression
  - Copy/Paste the Cron expression examples
  - Describe Expression or Next Execution Dates

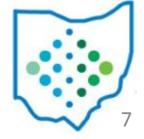

- Send Output to Email
  - Enter email of intended recipient
  - Enter multiple email addresses by separating each with a comma
  - The recipient is not required to have a user account for USAS-R

- View scheduled job
  - Visible to user that scheduled job and admins

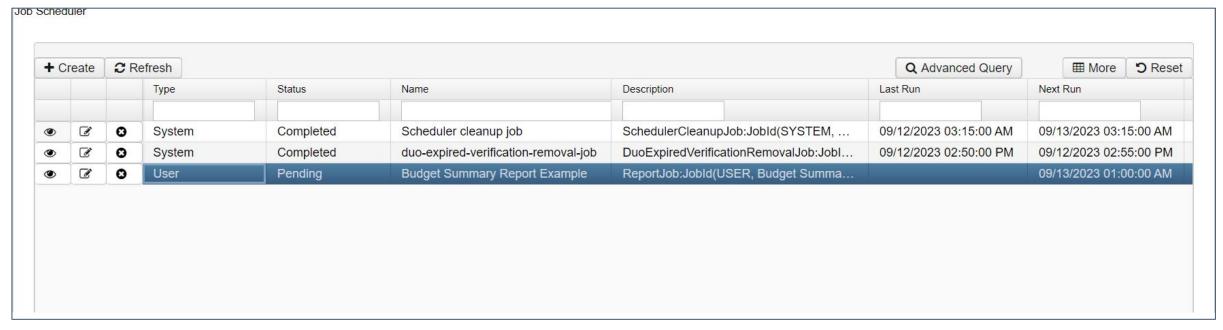

- Benefits of using a Report Bundle
  - Schedule multiple reports to send together
  - Better Visibility view the report(s) and parameters
  - More Scheduling options
  - Easier to reschedule if needed

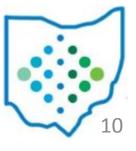

- Create Report Bundle
  - Enter Report Bundle Details

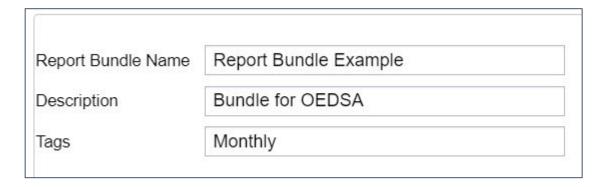

<u>User Generated Report Bundles</u> <u>Scheduling a Custom Monthly Report Bundle</u>

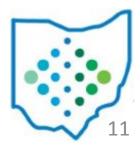

- Report Bundle Details
  - Report Bundle Name will show in the grid and on scheduled Report Bundles
  - Description Optional description detail that will show in grid by default
  - Tags User-defined tags to help categorize report definition for easy sorting in the grid

- Select a Report to Add to the Bundle
  - Start typing report name to filter drop down
  - Includes Template, Custom, and <u>Canned Reports</u>

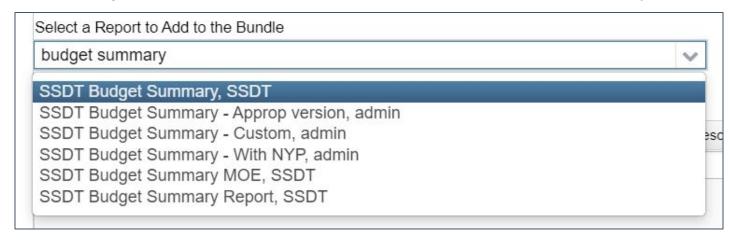

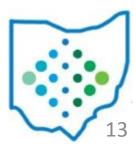

- Adding Reports
  - One row shows for each of the saved parameters
  - Created from Save and Recall report option
  - Choose + icon to select which version of the report to add to the bundle

- Reports currently in the Bundle
  - Click Edit to review report options

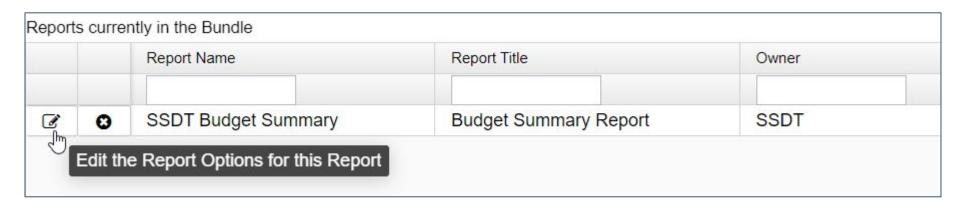

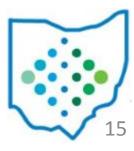

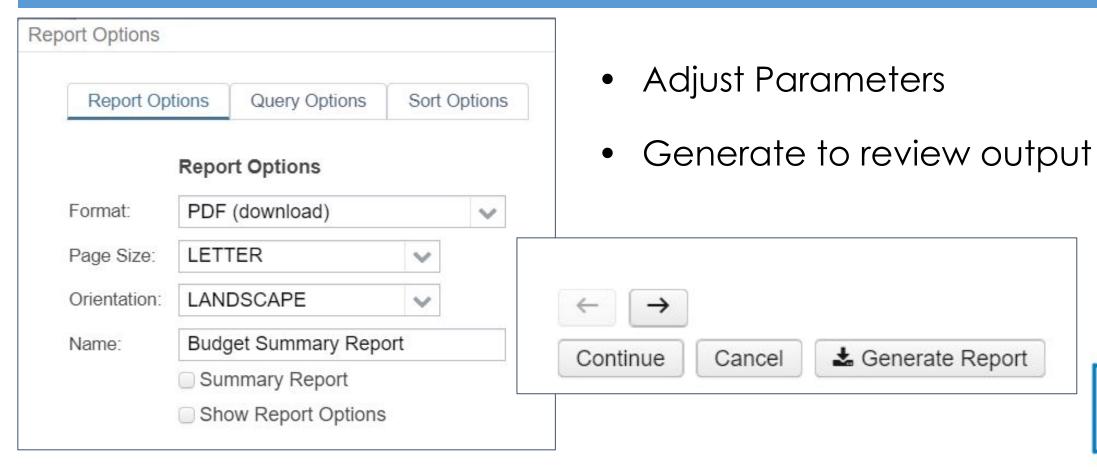

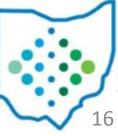

Save once all desired reports are added to the Report Bundle

| ✓ Save Ø Can       | cel                   |  |
|--------------------|-----------------------|--|
| Report Bundle Name | Report Bundle Example |  |
| Description        | Bundle for OEDSA      |  |
| Tags               | Monthly               |  |

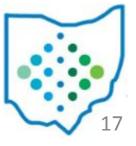

Click the clock icon to schedule a Report Bundle

| P <sub></sub> | •                        | <b>®</b> | Ø. | 0    | $\overline{\mathbf{Y}}$                | admin | Report Bundle Example               |
|---------------|--------------------------|----------|----|------|----------------------------------------|-------|-------------------------------------|
|               | Schedule a report bundle |          |    | SSDT | SSDT 1099 Multiple Return Type Archive |       |                                     |
| 0             | •                        | (A)      | 8  | 0    |                                        | SSDT  | SSDT 1099 Submission Report Archive |
| 0             | •                        | (A)      | C  | 0    |                                        | SSDT  | SSDT Calendar Year End Reports      |
| (4)           | •                        | (B)      | 8  | 0    |                                        | SSDT  | SSDT Fiscal Year End Reports        |
| <b>②</b>      | •                        | Ø        | C  | 0    |                                        | SSDT  | SSDT Monthly Reports                |

- Job Type Options
  - Cron Schedule to send on a regular interval
  - Event Schedule to send when a specific action happens
  - Immediate Send now

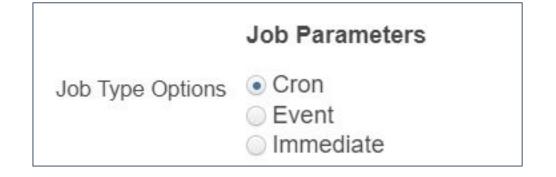

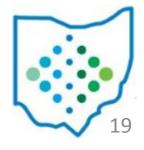

- Cron Schedule to send on a regular interval
  - Ensure Job Name is Unique
  - Enter the expression into the Cron Expression Field
  - Once saved, a Job will be created in the Job Scheduler

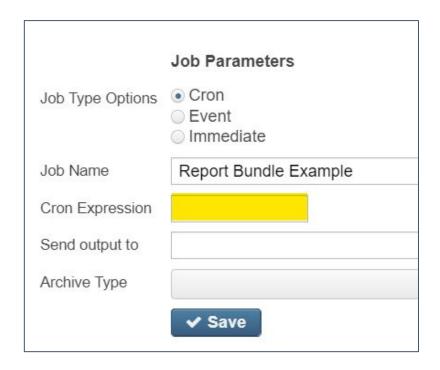

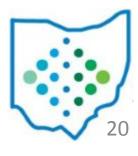

- Event Schedule to send when a specific action happens
  - Select an Event from the dropdown
    - FiscalPeriodCloseCompletedEvent
    - PostingPeriodCloseCompletedEvent
  - Once Saved, a Job will run when the event occurs

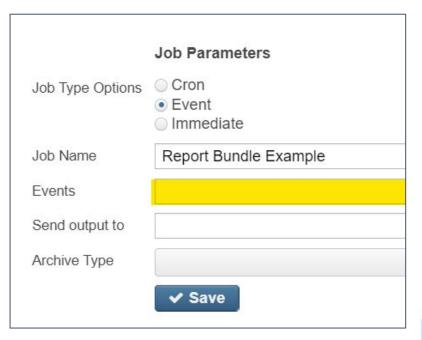

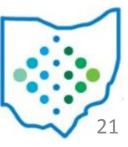

- For custom Report Bundles, the reports will generate based on the current posting period. When scheduling a Report Bundle for a posting period close event, make sure to allow the custom bundles to create before changing the current period to the new period.
  - Outstanding Purchase Order Reports
  - Budget Summary Reports
  - Cash Summary Reports

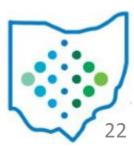

- Immediate Send now
  - Once saved, a Job will start off immediately
  - This will not interfere with other scheduling of this Bundle

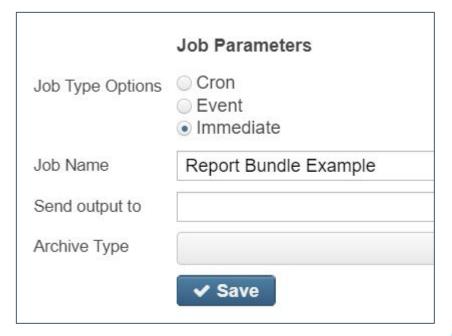

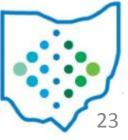

- Send Output to Email
  - Enter email of intended recipient
  - Enter multiple email addresses by separating each with a comma
  - The recipient is not required to have a user account for USAS-R

- Send Output to File Archive
  - The path will always start with fileinfo://
  - Next the path will determine the tab
    - MonthlyReportFileSet
    - FiscalYearReportFileSet
  - The Group of reports must be determined fiscal year or fiscal year & period (month)

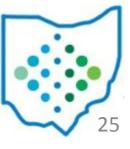

 These should be entered as numerical values where month is the period number when July is the first period of the fiscal year

| Description                                                | Path                                    |
|------------------------------------------------------------|-----------------------------------------|
| Send Reports to Monthly Archive for December 2019 (FY2020) | fileinfo://MonthlyReportFileSet/2020/6  |
| Send Reports to Fiscal Archive for FY 2020                 | fileinfo://FiscalYearReportFileSet/2020 |

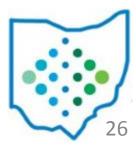

 When the File Archive option is used with a specific Event, the path can include variables so that the file location will be based on certain event factors

| Description                                                                             | Path                                                       |
|-----------------------------------------------------------------------------------------|------------------------------------------------------------|
| Send Reports to Monthly Archive when connected to the event of closing a Posting Period | fileinfo://MonthlyReportFileSet/eventFiscalYear/eventMonth |

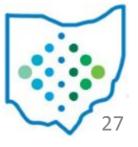

- This can also be used to send via file transfer
  - Example Send to a directory
    - ftp://name:yourpassword@host.host.org sends as binary format
    - ftpa://name:yourpassword@host.host.org sends as ASCII format
    - sftp://name:yourpassword@host.host.org send as a secure file

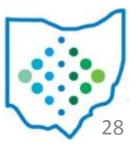

- Archive Type (required)- Determines if reports in bundle will be combined and sent together or sent in individual notifications for each report chosen
  - Send a single notification with multiple attachments
     One email with multiple attachments
  - Send a multiple notifications with a single attachment Multiple emails with a single attachment in each
  - Send a single notification with a zip file attachment
     One email with a zip file attachment

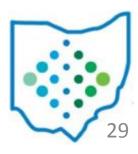

#### Job Scheduler

- Utilities > Job Scheduler
  - Listing of jobs (i.e. reports or report bundles) scheduled to be generated at a specified date and time
  - Scheduled jobs can be viewed, edited or deleted
  - Users will see all jobs they have scheduled
  - Administrative users can view Jobs scheduled by all users

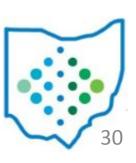

#### Job Scheduler

- Status
  - Pending Scheduled but hasn't run yet
  - Completed Finished successfully last run
  - Failed Did not finish successfully last run
  - Rejected The instance may not be configured to allow jobs (common in test/training data)

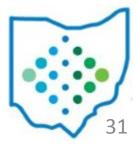

#### Job Scheduler

- Click directly on the row to show Job Detail
- If Failed status, the Job Result may show error
- Last Run / Next Run will show the previous timestamp the job ran and the next scheduled run
  - Determined by the cron expression used when job was scheduled
  - Can also be viewed on the grid

# Thank you!

- SSDT Wiki: <a href="https://wiki.ssdt-ohio.org/">https://wiki.ssdt-ohio.org/</a>
- Newsletters: <a href="https://wiki.ssdt-ohio.org/display/NEWS/Newsletters+Home">https://wiki.ssdt-ohio.org/display/NEWS/Newsletters+Home</a>

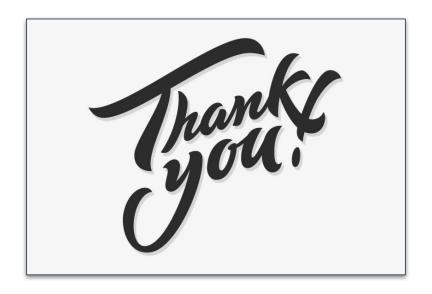

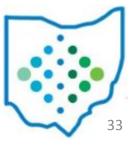